# WILEY

## **Wiley Online Library Guía de Usuario**

## **ÍNDICE**

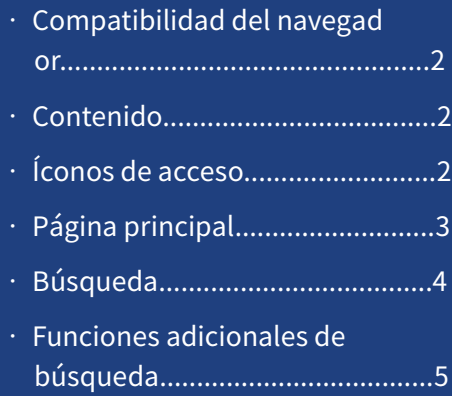

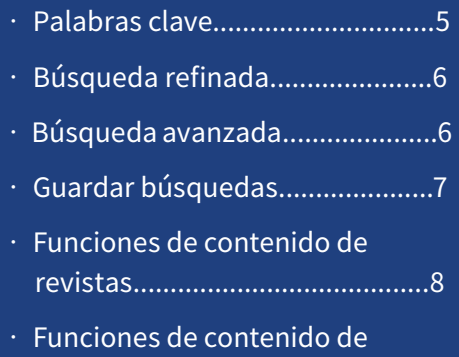

libros..........................................10

#### **LA GUÍA DE USUARIO DE LA PLATAFORMA DE WILEY ONLINE LIBRARY**

La plataforma de Wiley Online Library alberga un conjunto integrado de funciones que ayudarán a los investigadores, profesionales y otros lectores a descubrir y participar con el contenido que sea más relevante para ellos. Entre las funciones se incluyen:

- Una función de búsqueda más robusta y una interfaz de usuario que se alinea con las mejores prácticas actuales para la experiencia del usuario.
- Una plataforma más accesible que permite a Wiley ofrecer nuevas funciones y funcionalidades de manera oportuna.
- Mejores oportunidades de integrar su biblioteca con la plataforma.

Esta guía del usuario lo guiará paso a paso a través de la plataforma, y le mostrará lo fácil y accesible que es el proceso de búsqueda, administración de su cuenta y navegación por el contenido.

(También se debe tener en cuenta que el sitio ahora tiene un prefijo HTTPS en lugar de HTTP, para garantizar que sea una experiencia de navegación más segura para los usuarios).

#### **COMPATIBILIDAD DEL NAVEGADOR**

La nueva plataforma WOL es compatible con los siguientes navegadores:

- Internet Explorer 10 y versiones posteriores
- Chrome (la última versión estable)
- Firefox (la última versión estable)
- Safari (la última versión estable)

#### **CONTENIDO**

- Más de 1,600 revistas revisadas por pares (más de 4 millones de artículos)
- Más de 21,000 libros en línea
- Más de 200 libros de referencias y manuales de múltiples volúmenes
- 18 colecciones de protocolos (manuales de laboratorio con más de 18,000 protocolos)
- 13 bases de datos (química y medicina basada en evidencia)

Mientras navega por nuestro sitio, verá que cubrimos una amplia gama de temas, desde Agricultura hasta Psicología y, con más de 126 subcategorías, ofrecemos una impresionante variedad de contenido.

### **ÍCONOS DE ACCESO**

Una de las herramientas más útiles al navegar por el contenido en Wiley Online Library es la capacidad de saber a qué contenido tiene acceso a través de su institución o a través de iniciativas de acceso abierto.

Si ve alguno de los siguientes íconos de acceso sobre cada enlace de contenido cuando busca información, debería poder acceder al artículo o capítulo del libro relevante.

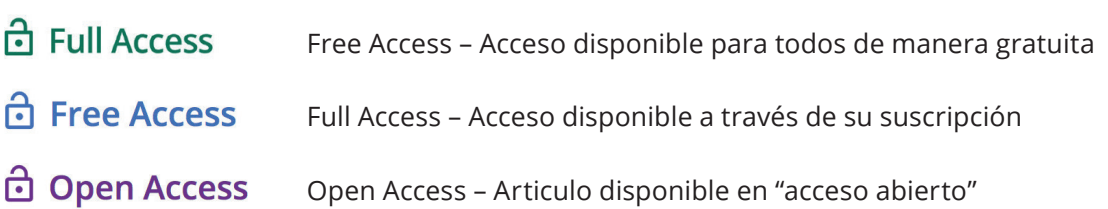

## **PÁGINA PRINCIPAL**

Cualquiera puede navegar, buscar y ver resúmenes en Wiley Online Library sin iniciar sesión alguna. Sin embargo, los usuarios registrados también pueden guardar títulos y búsquedas, configurar alertas de contenido y administrar su cuenta en el área de Mi cuenta.

• Las pestañas Login (Iniciar sesión) y Register (Registrarse) están arriba en la parte superior derecha de la página de inicio y permanecerán en esa ubicación, donde sea que se encuentre en el sitio.

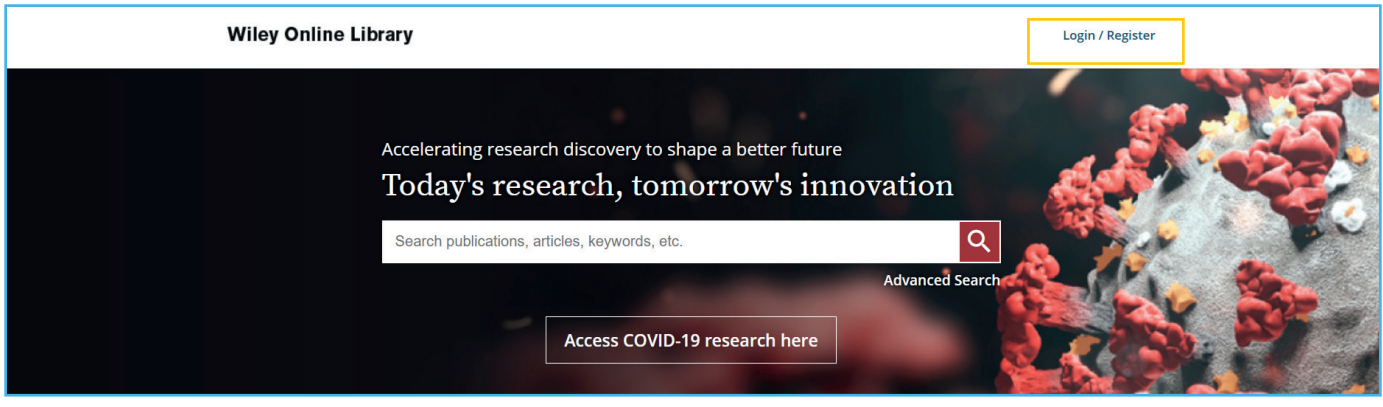

- Cuando hace clic en ellas, puede iniciar sesión como individuo o a través de una organización (si su organización está configurada con este método de acceso) utilizando su dirección de correo electrónico y contraseña.
- Los usuarios nuevos pueden registrarse eligiendo la opción "new user" (Usuario nuevo) en la parte inferior.
- Los administradores de bibliotecas ya no tienen que visitar una página de inicio de sesión individual separada para la administración de la biblioteca. Simplemente puede iniciar sesión a través de la página de inicio, con su identificación de cliente institucional y contraseña

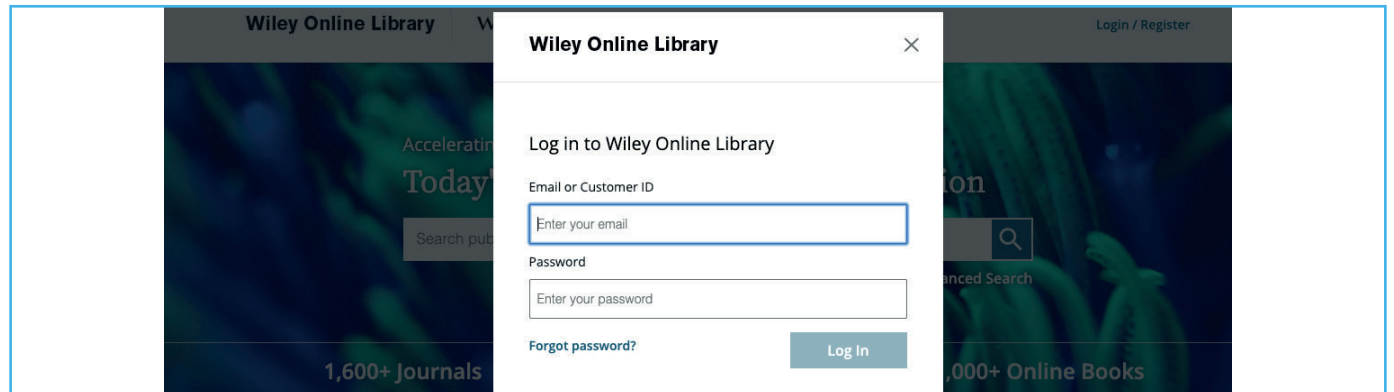

Debajo de la barra de búsqueda, la información necesaria para cada una de nuestras cuatro audiencias ahora aparece segmentada y se muestra con más claridad que en la plataforma anterior:

A medida que se desplace hacia abajo, verá los diferentes temas, con subtítulos principales. Estas páginas le dirigirán al contenido relacionado con los temas.

Debajo del área temática hay una sección llamada "new to Wiley Online Library" (Nuevo en la plataforma de Wiley Online Library). También hay una opción para navegar por TODAS las revistas y el contenido del libro en orden alfabético.

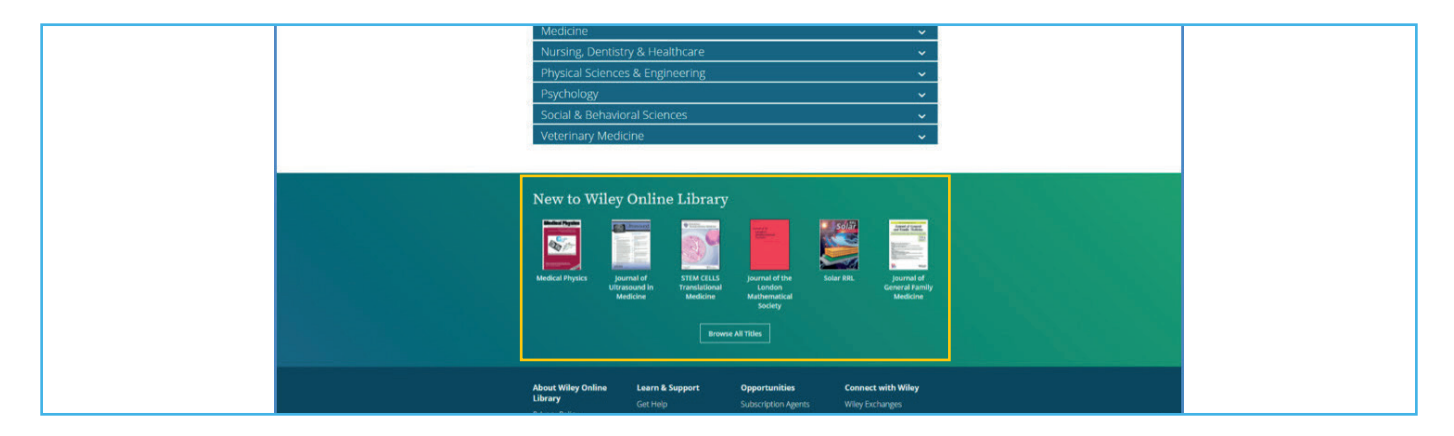

## **BÚSQUEDA**

La barra de búsqueda está ubicada en el centro de la página de inicio.

#### **BARRA DE BÚSQUEDA SIMPLE**

Nueva función predictiva, que ofrece opciones como autores o títulos de publicaciones que incluyen el término que está buscando, así como la opción estándar para buscar el término en todo el contenido de la plataforma.

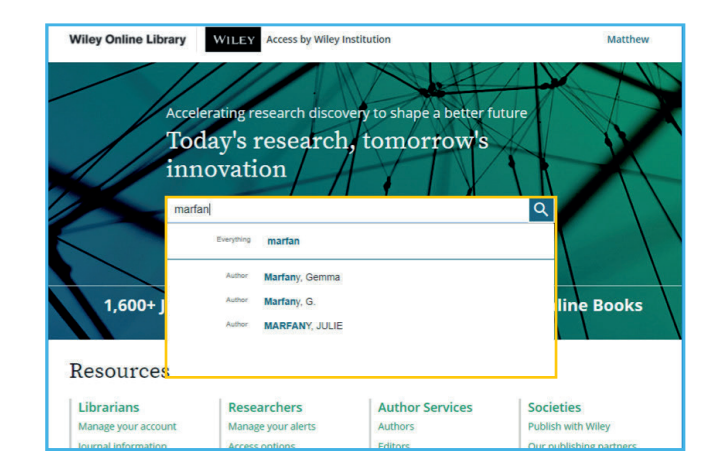

#### **FUNCIONES ADICIONALES DE BÚSQUEDA**

Filtre por tipo de contenido, año de publicación, tema, título de la publicación, autor o acceso abierto.

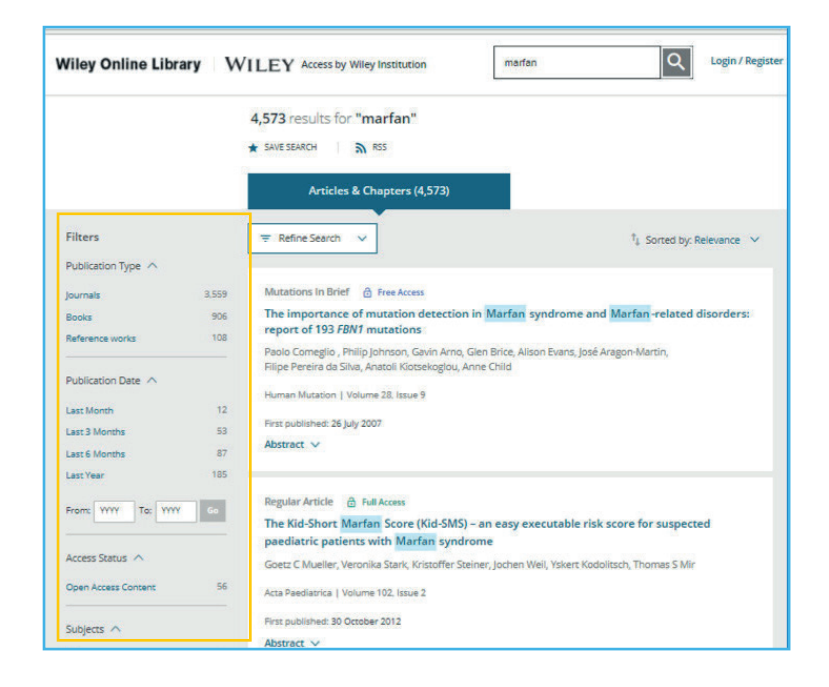

#### **PALABRAS CLAVE**

Una vez que haya hecho clic en un artículo, las palabras clave aparecerán en el panel de información del lado derecho, lo que le permitirá continuar su búsqueda utilizando el vocabulario del tema relacionado con el término de búsqueda original. Si hiciera clic en la palabra clave ""Marfan's syndrome" en esta sección, se le dirigiría a los resultados de la búsqueda específicos sobre ese tema.

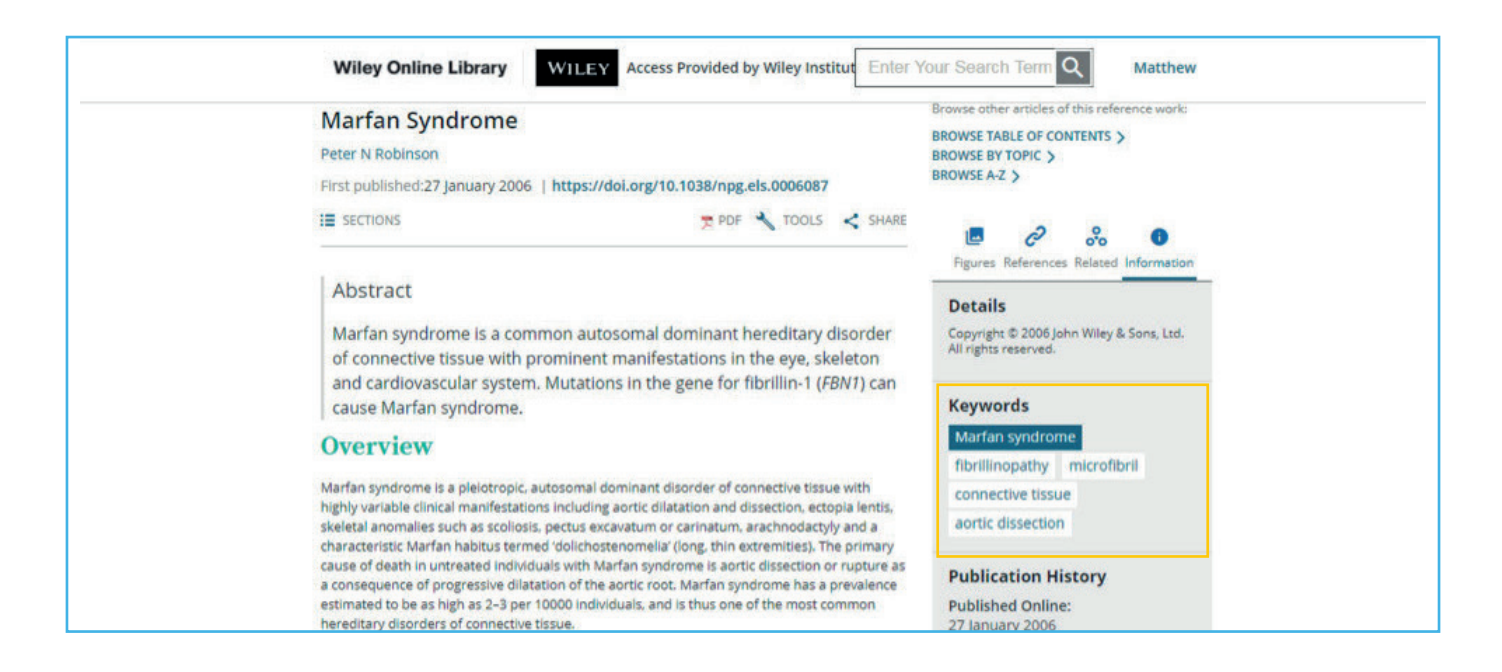

## **BÚSQUEDA REFINADA**

- 1. Tras buscar una palabra clave, se le da la opción de refinar su búsqueda. Esto le permite agregar términos y realizar con mayor precisión una "búsqueda booleana".
- 2. Puede agregar varias palabras clave seleccionando el botón "más" resaltado aquí.
- 3. Agregar un asterisco a una palabra clave significa que buscará esa palabra en múltiples formas, y mostrará los resultados para la palabra "gen", pero también para "genética", y así sucesivamente.
- 4. Seleccione la "pestaña de historial de búsqueda" para ver cómo se ha realizado la búsqueda y cómo hemos llegado a este punto.

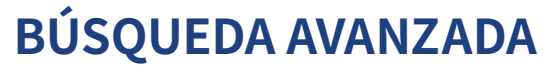

- 1. Para realizar una búsqueda avanzada, debe ir a la página de inicio y hacer clic en la pestaña "Advanced Search" (Búsqueda avanzada).
- 2. Los usuarios pueden combinar los términos de búsqueda sin tener que construir su propia lógica booleana. También hay algunos consejos de búsqueda adicionales aquí, al lado derecho de la página. Al igual que en la función Búsqueda Refinada que vimos anteriormente, los usuarios ahora pueden proporcionar algunos filtros en su búsqueda inicial. En este escenario, imaginemos que desea encontrar más información sobre criptomoneda.
- 3. Puede agregar el término "criptomoneda" (en inglés) y agregar los términos "bitcoin" y "riesgo"(en inglés), y también buscar en revistas específicas. Si desea centrarse en las revistas contables, simplemente escriba el término "con" y verá las revistas con ese nombre.

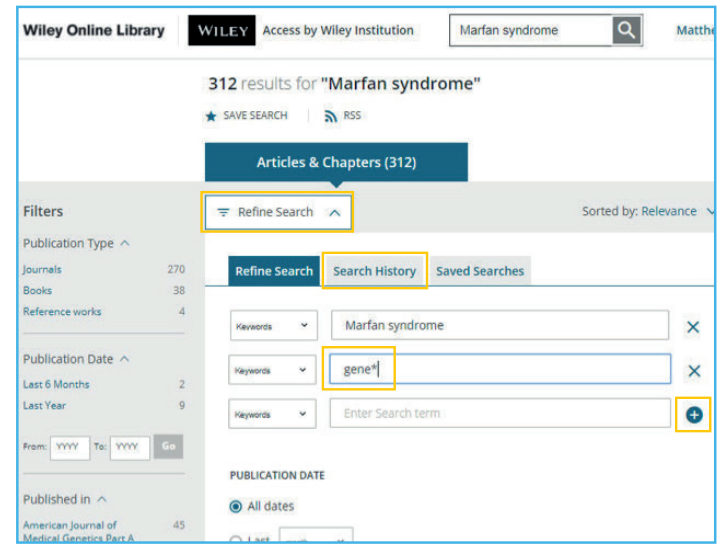

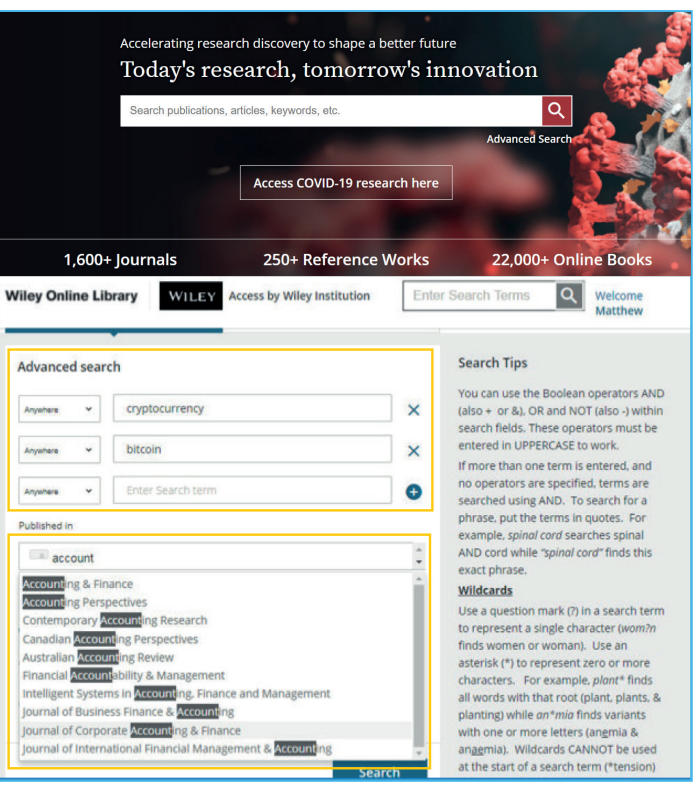

#### **GUARDAR BÚSQUEDAS**

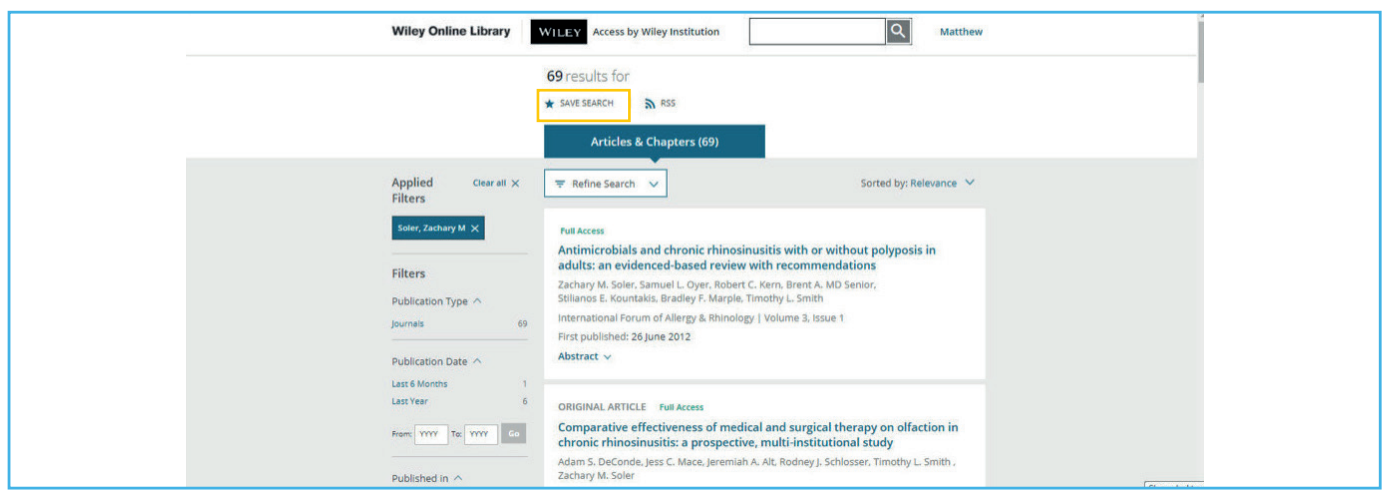

1. Para guardar una búsqueda y ver sus búsquedas guardadas, debe iniciar sesión en su cuenta. Después de realizar una búsqueda, puede guardarla haciendo clic en "save search" (Guardar búsqueda) en la parte superior de la página. Esto lo vinculará a su cuenta de WOL. Una vez que se asigne un nombre a la búsqueda, aparecerá una ventana emergente y podrá elegir recibir actualizaciones a medida que se filtran los nuevos artículos de forma diaria, semanal o mensual. O puede optar por no ser notificado en absoluto.

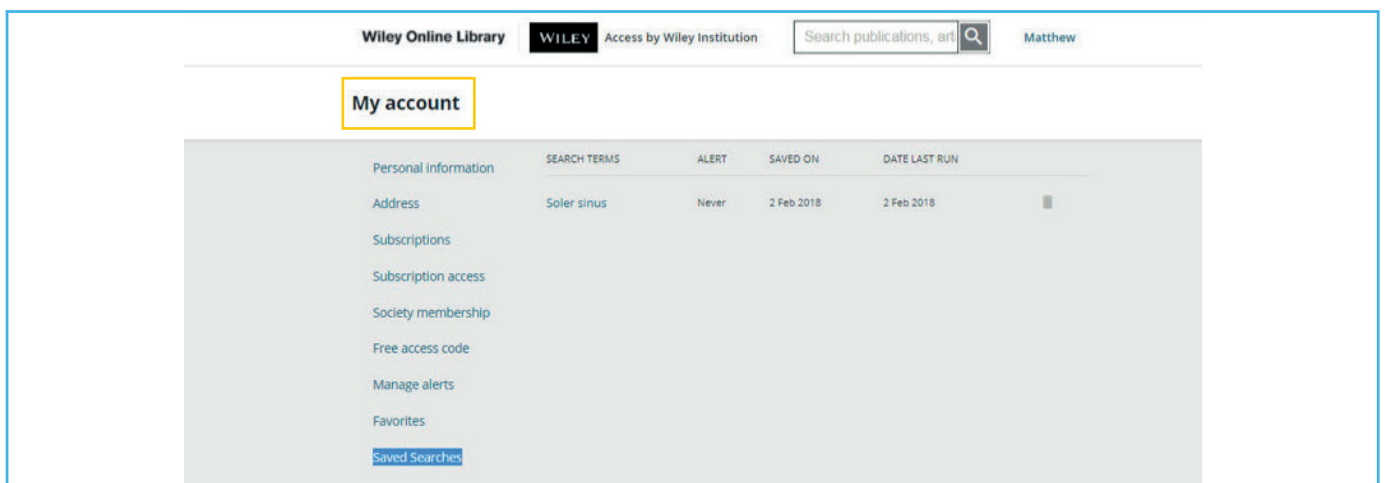

2. Para volver a visitar una búsqueda, puede ingresar a su cuenta personal y consultar las búsquedas guardadas. Al igual que guardar su búsqueda con actualizaciones, también puede habilitar una fuente RSS.

#### **FUNCIONALIDADES DEL CONTENIDO DE REVISTAS**

Una vez que haya hecho clic en un enlace para un artículo de una revista, se le dirigirá al resumen del artículo.

1. La institución u organización que le proporciona acceso a este contenido tendrá un enlace en la parte superior de la página con su logotipo.

2. La revista en la que se publicó el artículo se muestra a continuación en forma de banner.

3. Aparecerá un enlace a la revista en el extremo derecho.

4. Debajo del banner de la revista, verá contenido bibliográfico sobre el artículo, incluidos los autores y la fecha de publicación.

Ya sea que tenga acceso completo al artículo o no, siempre tendrá acceso completo al resumen. Luego se le dará la opción de leer el artículo en HTML. Al hacer clic en el botón "Sections" (Secciones), puede saltar a un área particular del artículo.

#### **PDF, Herramientas y compartir**

1. Descargue el PDF para ver el contenido como un ePDF interactivo a través de nuestro socio, ReadCube.

2. La pestaña "References" (Referencias) le dará una lista de todos los trabajos que el artículo ha citado, con enlaces salientes a cada artículo.

3. Acerque y aleje la página, cambie el tamaño, rote, descargue, imprima, comparta y mucho más. También puede ver textos relacionados, exportar referencias y compartir el artículo..

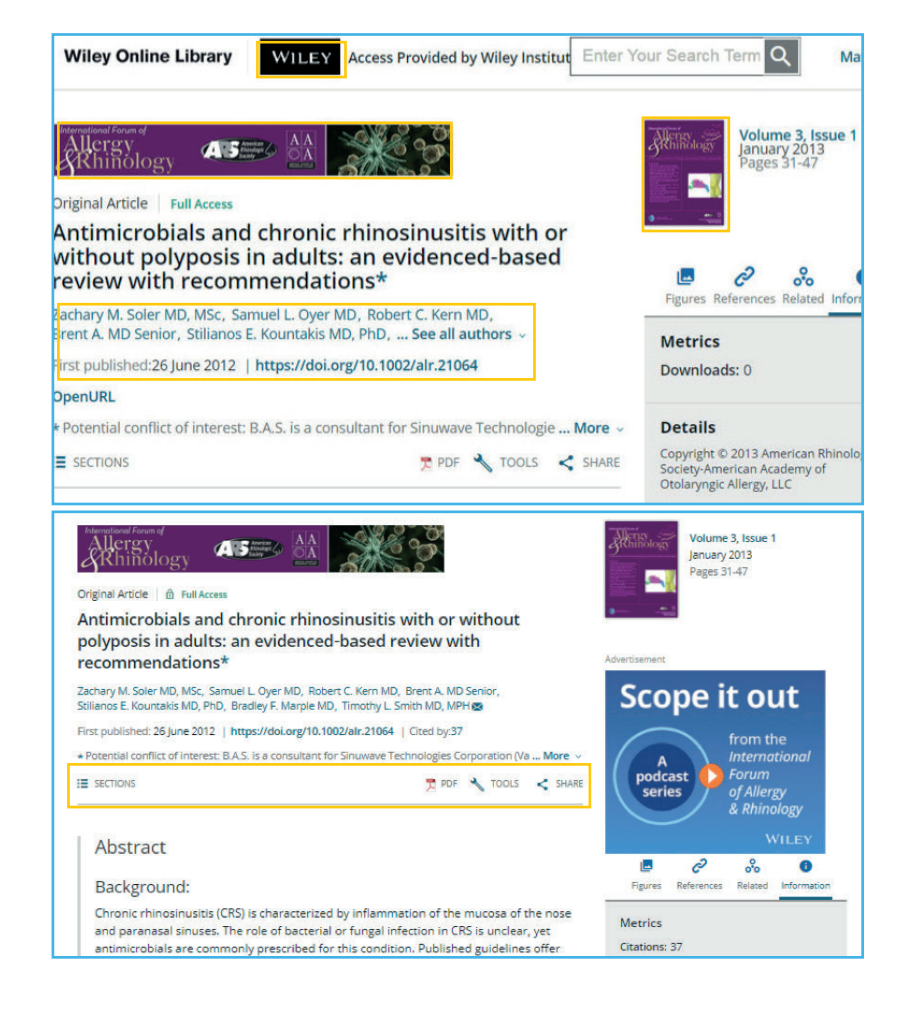

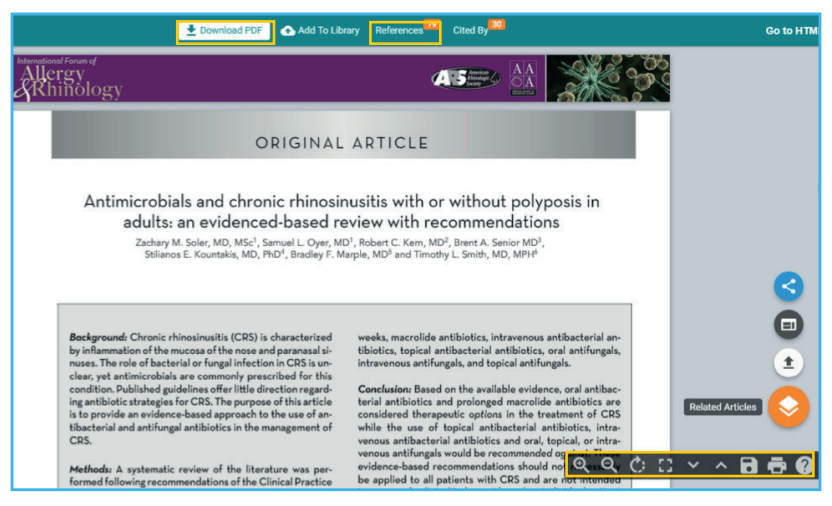

#### WH EY

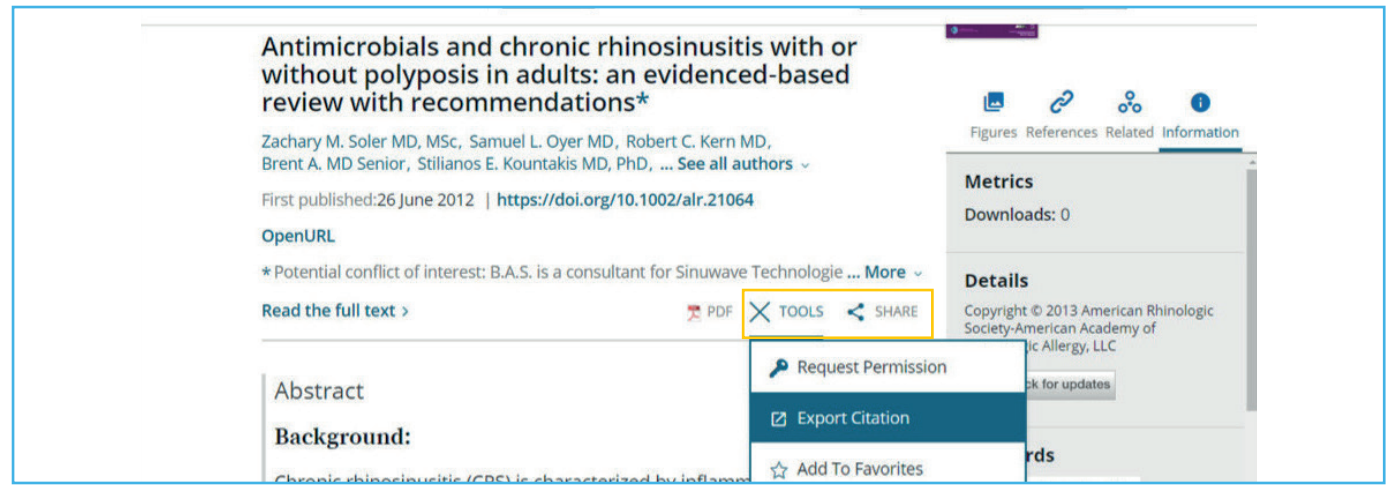

1. En la página de un artículo, a la derecha de la opción PDF, hay una lista desplegable del menú Tools (Herramientas), que le brinda opciones para solicitar permiso para usar el artículo de varias maneras, exportar citas o agregarlo a favoritos (si inició sesión) y para realizar un seguimiento de la cita para obtener actualizaciones.

2. Comparta el artículo a través de varios canales, incluidos correo electrónico, Facebook, Twitter, LinkedIn, Google Share, Reddit y CiteULike. Si tiene acceso al artículo, también tendrá la opción de compartir el acceso de texto completo con colegas y compañeros a través del enlace en la parte superior, que proporcionará una URL especial que puede compartir con compañeros que normalmente no podrían acceder al contenido completo del artículo.

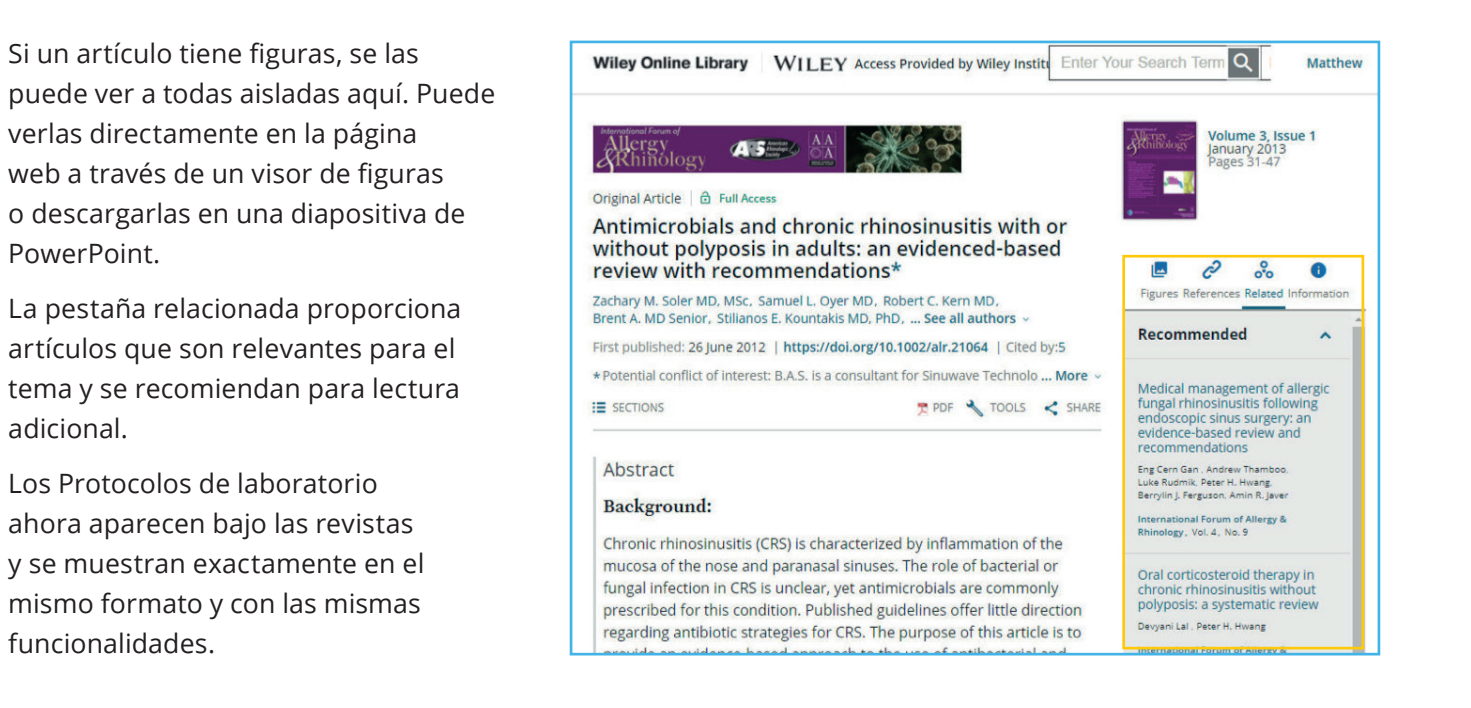

#### WH EY

#### **FUNCIONES DE CONTENIDOS DE LIBROS ELECTRÓNICOS**

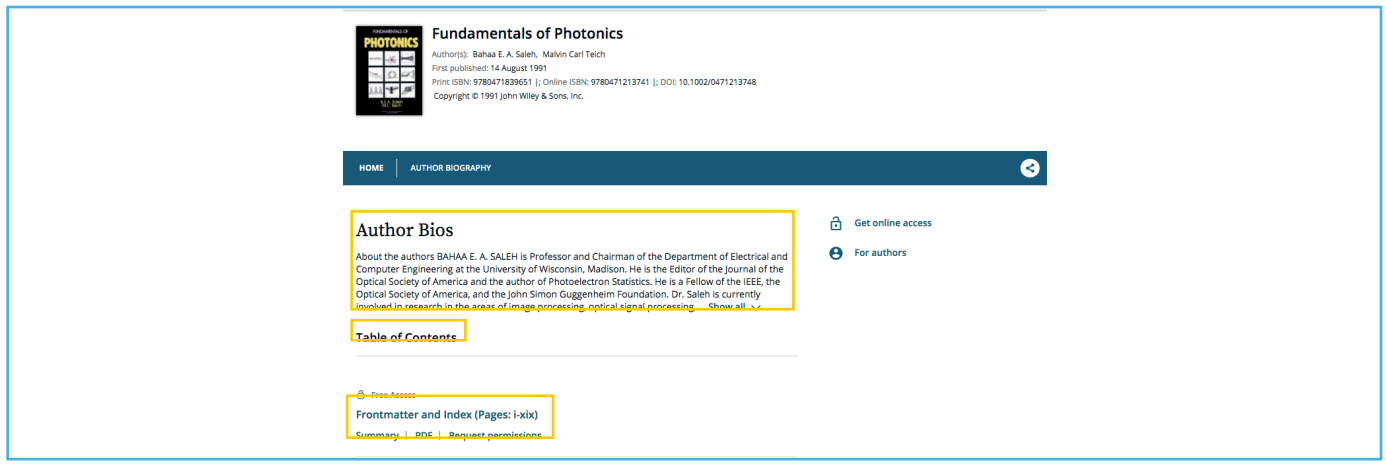

La página de inicio para el título de un libro muestra una biografía del autor, una tabla de contenido de todos los capítulos de ese libro, y la opción de descargar cada capítulo como un PDF y ver una lista de referencias para ese capítulo. También se le dará la opción de descargar el libro completo en formato PDF.

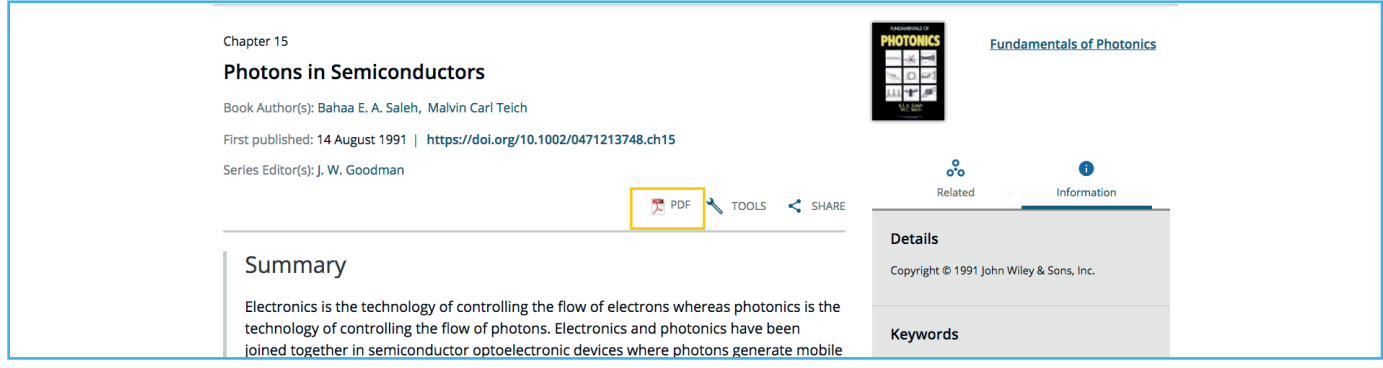

Al hacer clic en uno de los capítulos, accederá a una página de resumen en HTML. La información adicional en esta página incluye información de ISBN, historial de publicación, palabras clave y una opción para elegir "full book PDF" (PDF de libro completo) o "chapter PDF" (PDF de capítulo).

El PDF del libro no es tan interactivo como el ePDF de la revista, pero igualmente los usuarios pueden acercar, imprimir o descargar el contenido.

El contenido de las obras de referencia de Wiley online Library es similar y, por lo general, puede buscar por tema además de la tabla de contenido.

Si tiene más preguntas, [revise nuestra nueva página de capacitación y recursos,](http://wileyonlinelibrarytraining.com/) accesible desde la **Wiley Online Library** para explorar los recursos y webinars disponibles, o póngase en contacto con el [equipo de soporte técnico](https://hub.wiley.com/community/support/onlinelibrary) para cuestiones técnicas.